### **A. PRA PENGAJUAN/ PRA SPP LS PAYROLL**

1. Buka halaman Sistem Keuangan seperti biasa dengan alamat[:](http://172.17.1.19:8080/ipb2022/loginpage) <http://172.17.1.19:8080/ipb2022/loginpage> ata[uhttp://202.124.205.39:8080/ipb2022/loginpage](http://202.124.205.39:8080/ipb2022/loginpage) Lalu **Log in** menggunakan **username dan password** masing-masing unit kerja

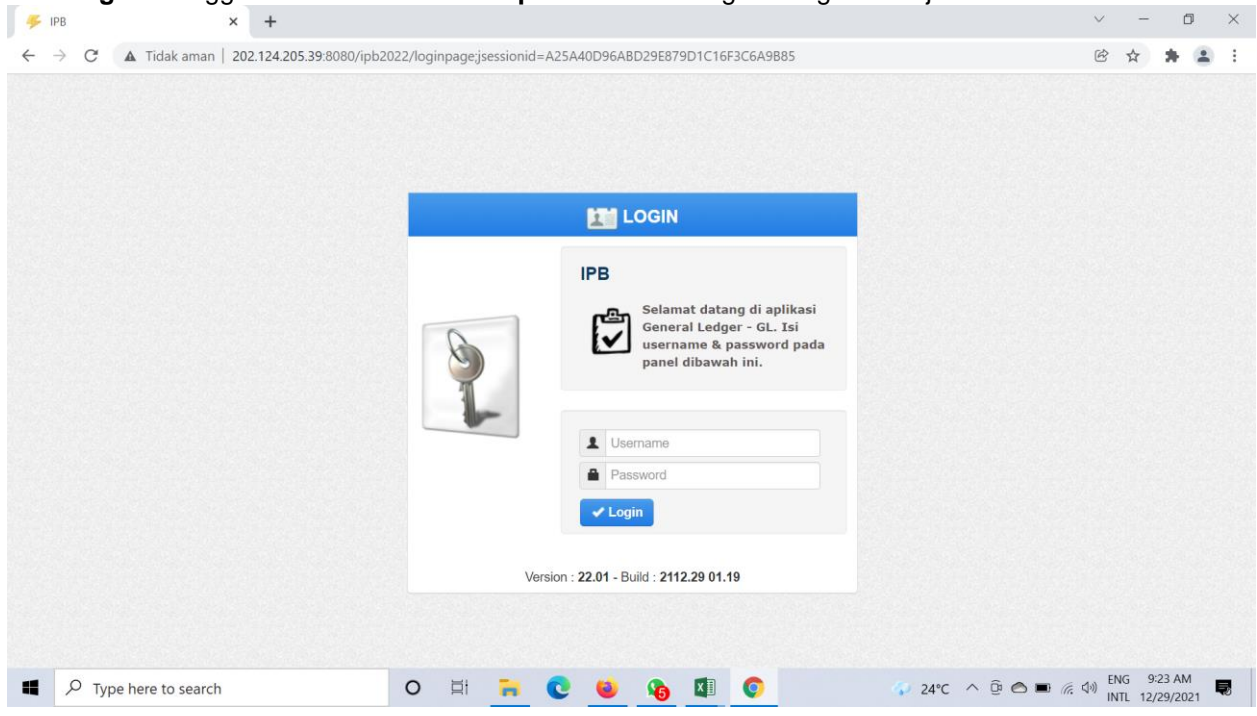

2. Setelah **Log in** akan muncul empat menu awal: Pendapatan, Anggaran, Pengajuan dan General Ledger Pilih sistem **Pengajuan**

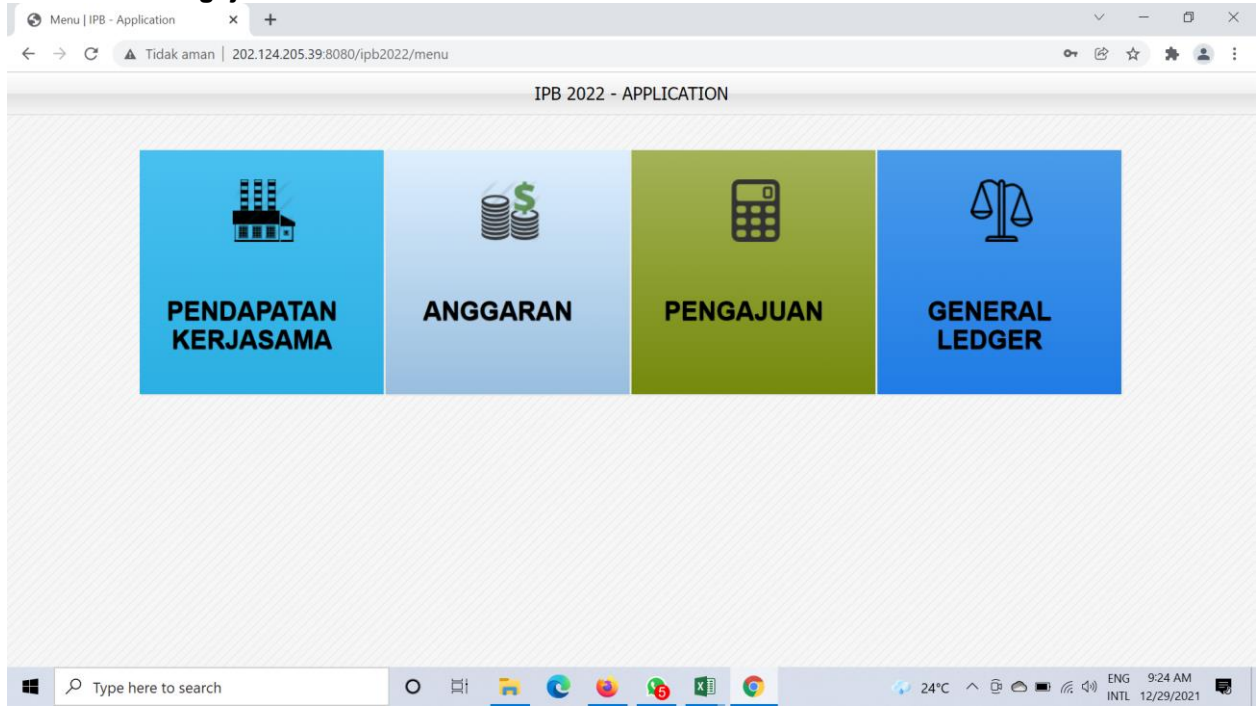

3. Setelah memilih sistem **pengajuan** muncul halaman dashboard awal dengan tiga menu awal, yaitu: **Dashboard, Pra Pengajuan dan Pengajuan**

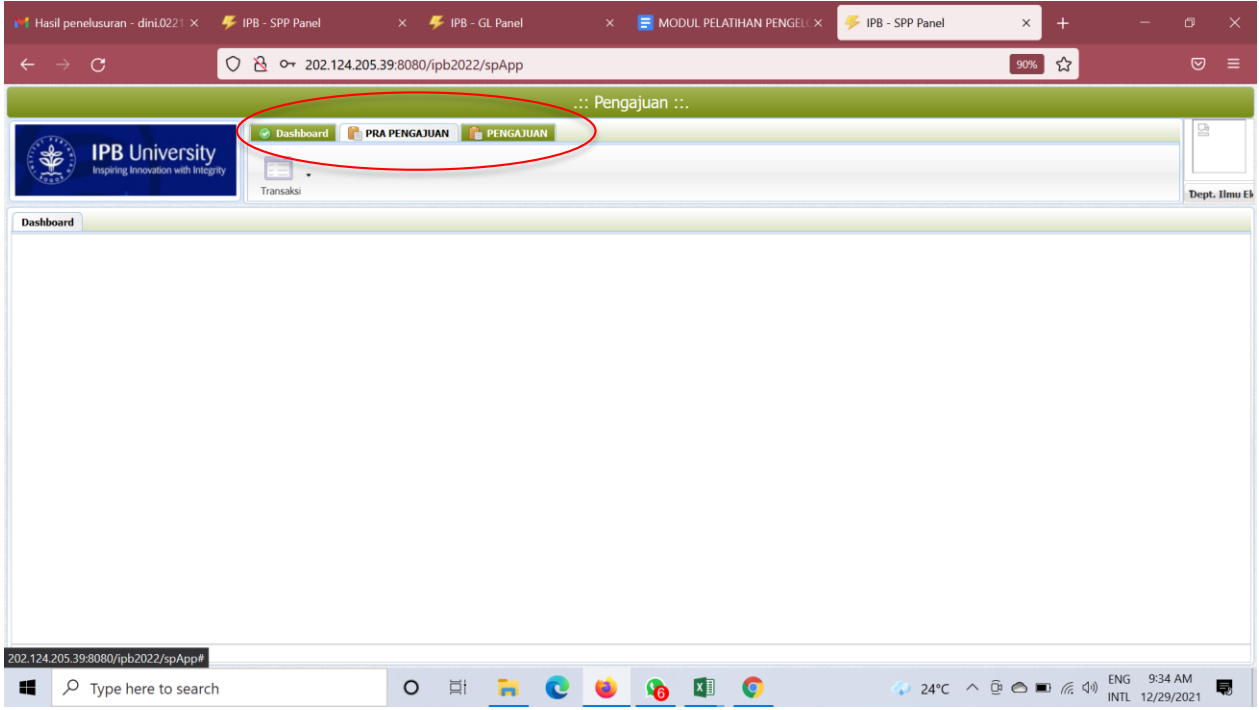

4. Pilih Menu **Pra Pengajuan**,

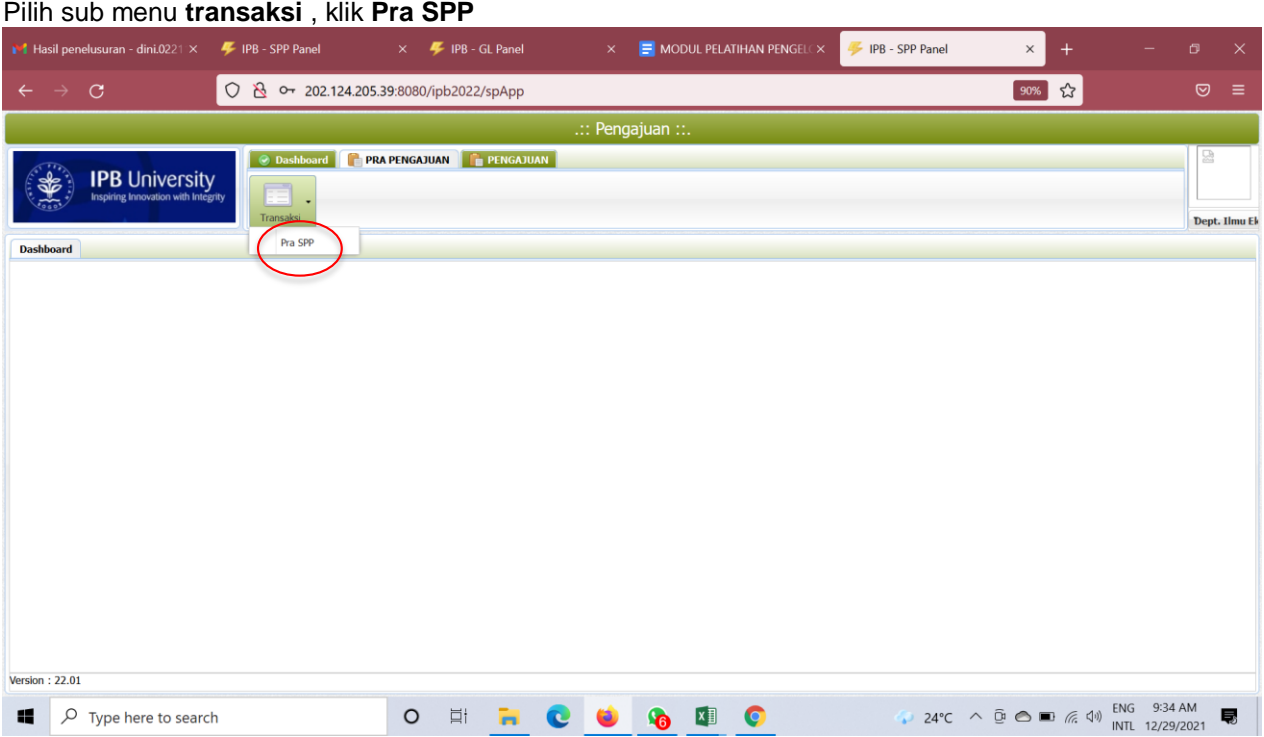

### 5. Setelah memilih menu **Pra SPP** akan tampil halaman ini, klik **Tambah**

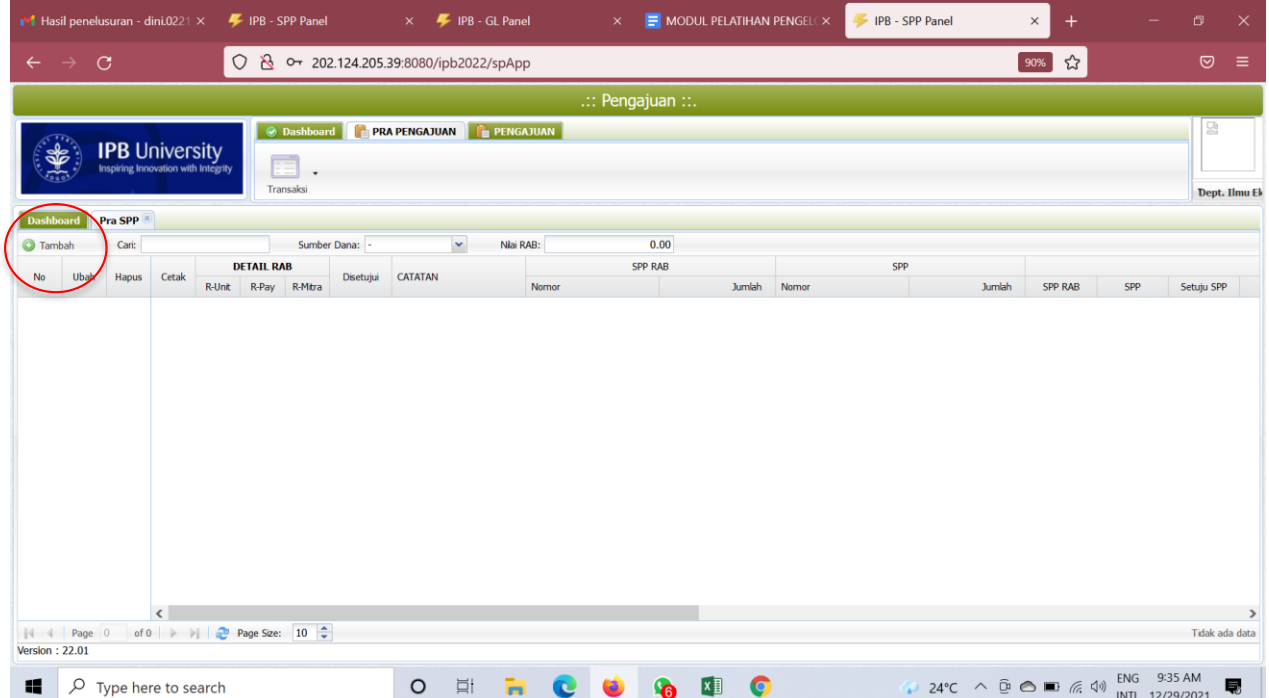

6. Lalu akan muncul menu **Pengajuan RAB** seperti dibawah (sama dengan tampilan Tahun 2021). Untuk membuat pengajuan unit kerja **Wajib** mengisi dan/atau memilih setiap kolom yang ada dengan Kode Unit, Nomor SPP, Tanggal Pengajuan, Sumber Dana, Kode RKA, Judul RKA, Uraian Pengajuan, Mata Uang, Kurs, Total RAB (nilai yang akan diajukan) dan Cara Bayar.

Di bawah ada **Yang Dibayarkan Kepada**: Unit Kerja dapat memilih Rekening Unit, Nomor Rekening, Nama Bank dan atas nama.

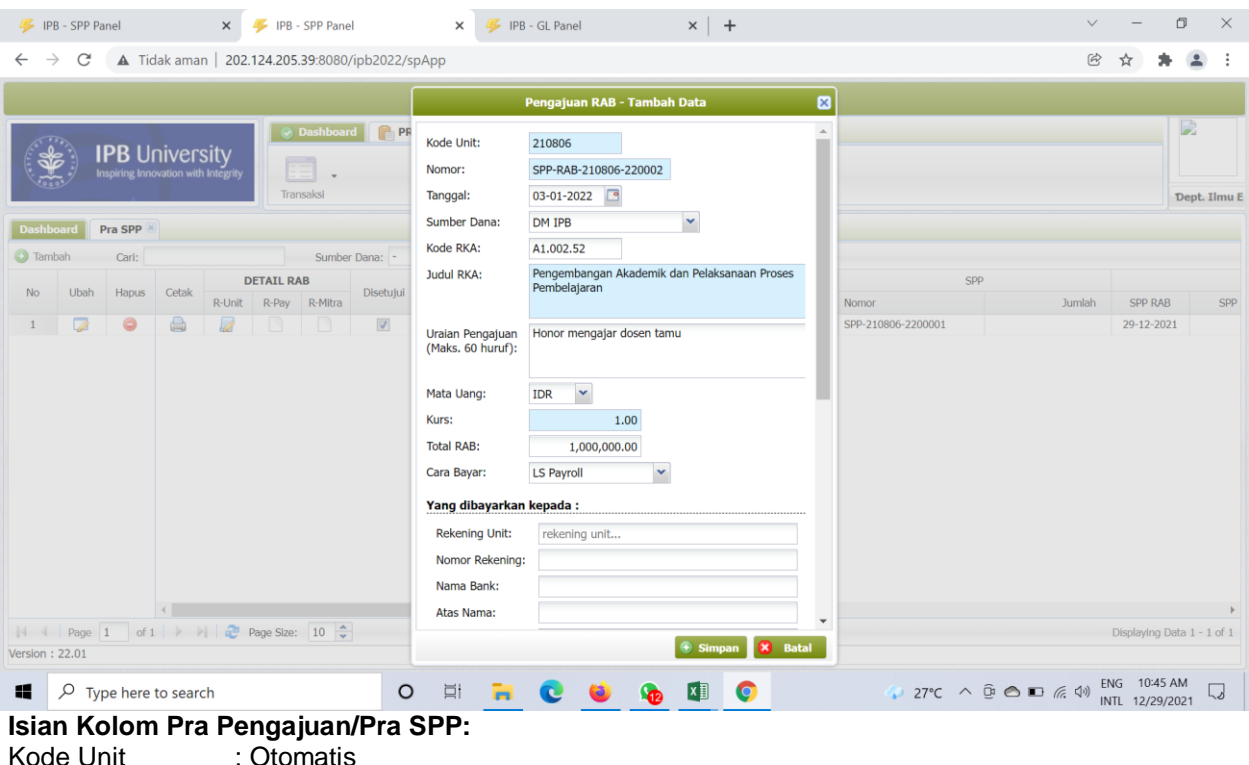

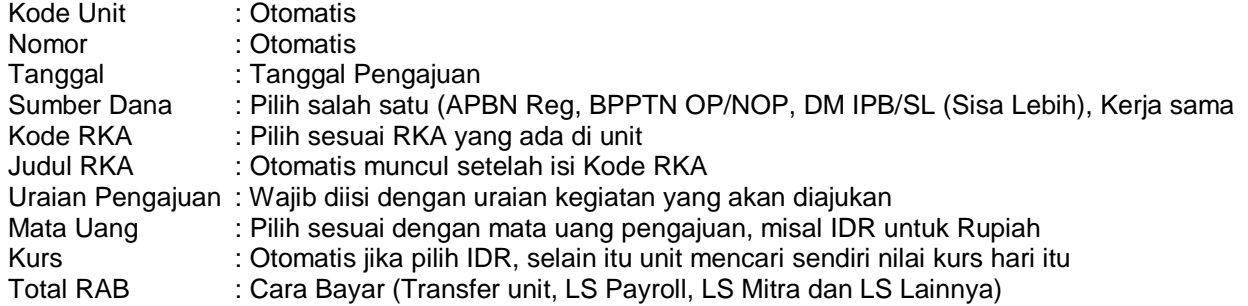

### **Yang Dibayarkan Kepada:**

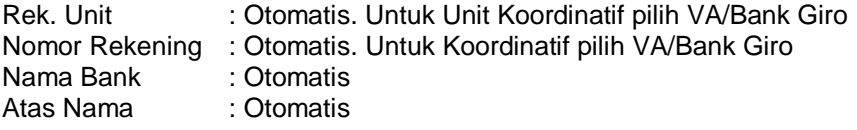

### **Rincian Pembayaran:** Otomatis

**Yang Dibayarkan Kepada:** Otomatis (Jika ada pergantian pimpinan silakan melapor ke Direktorat

Keuangan dan Akuntansi untuk mengubah database **Yang Dibayarkan Kepada**.

Setelah semuanya terisi *Klik Simpan*

7. Setelah disimpan akan muncul halaman seperti ini, selanjutnya unit **wajib** mengisi Detail RAB Pilih **R-Pay**

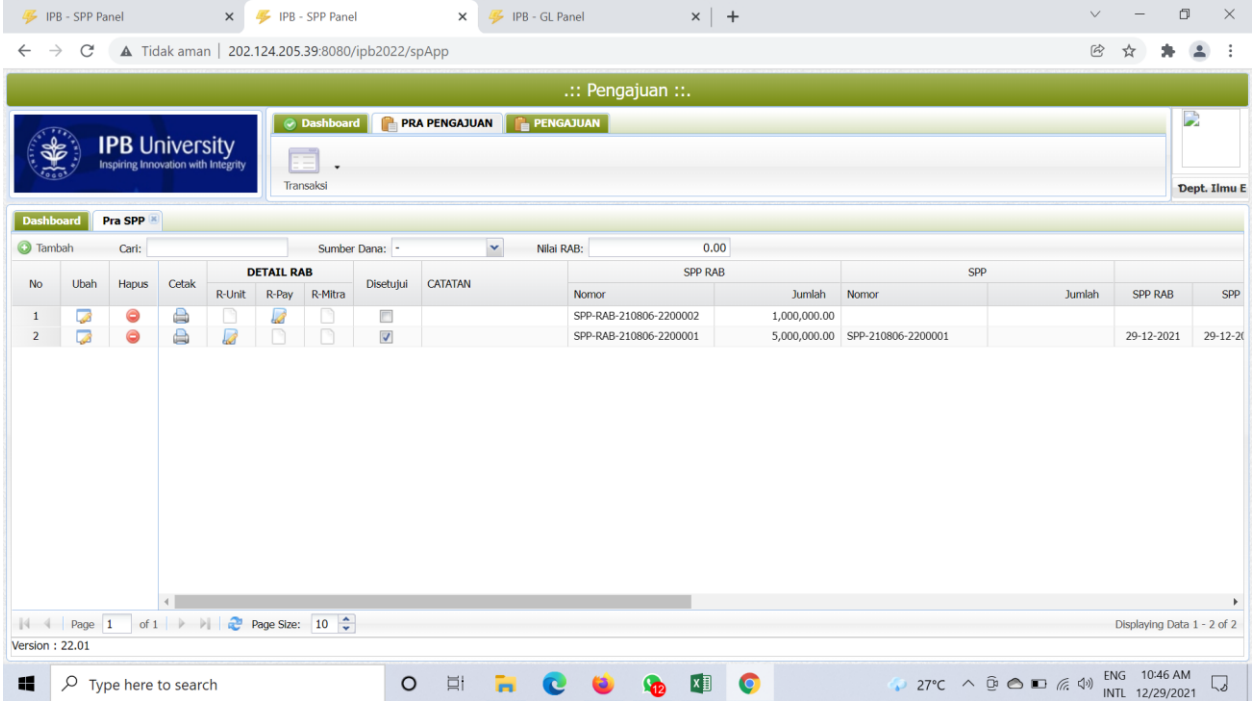

#### Klik **download** untuk format RAB Payroll

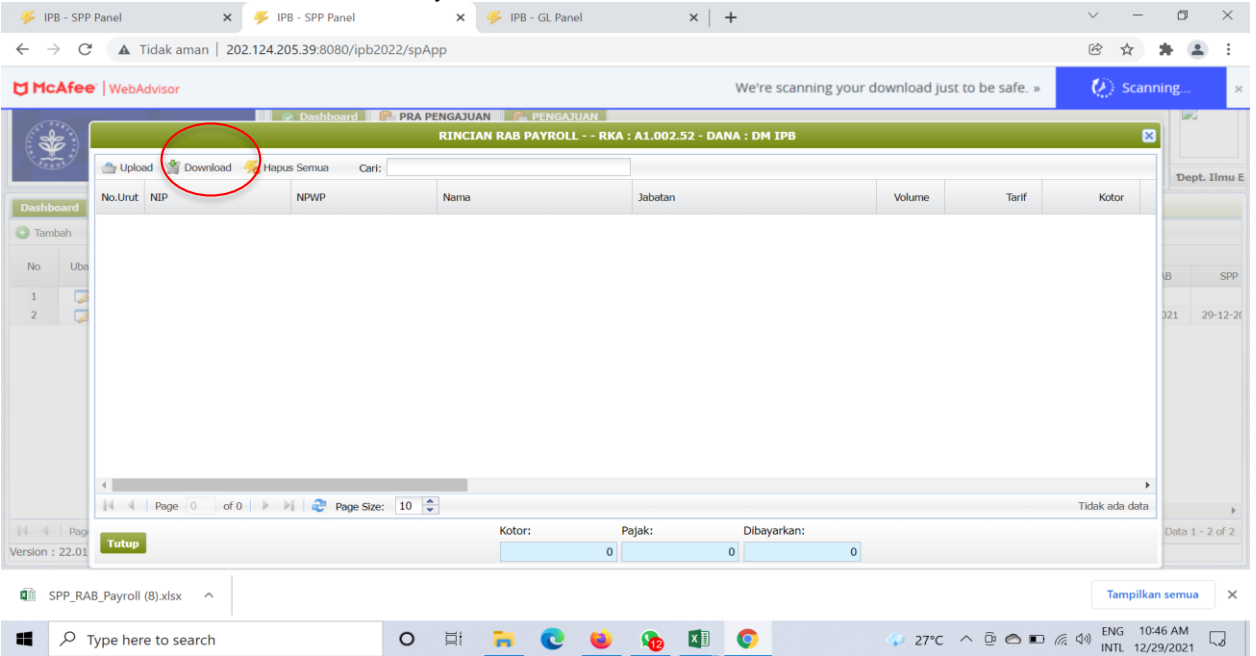

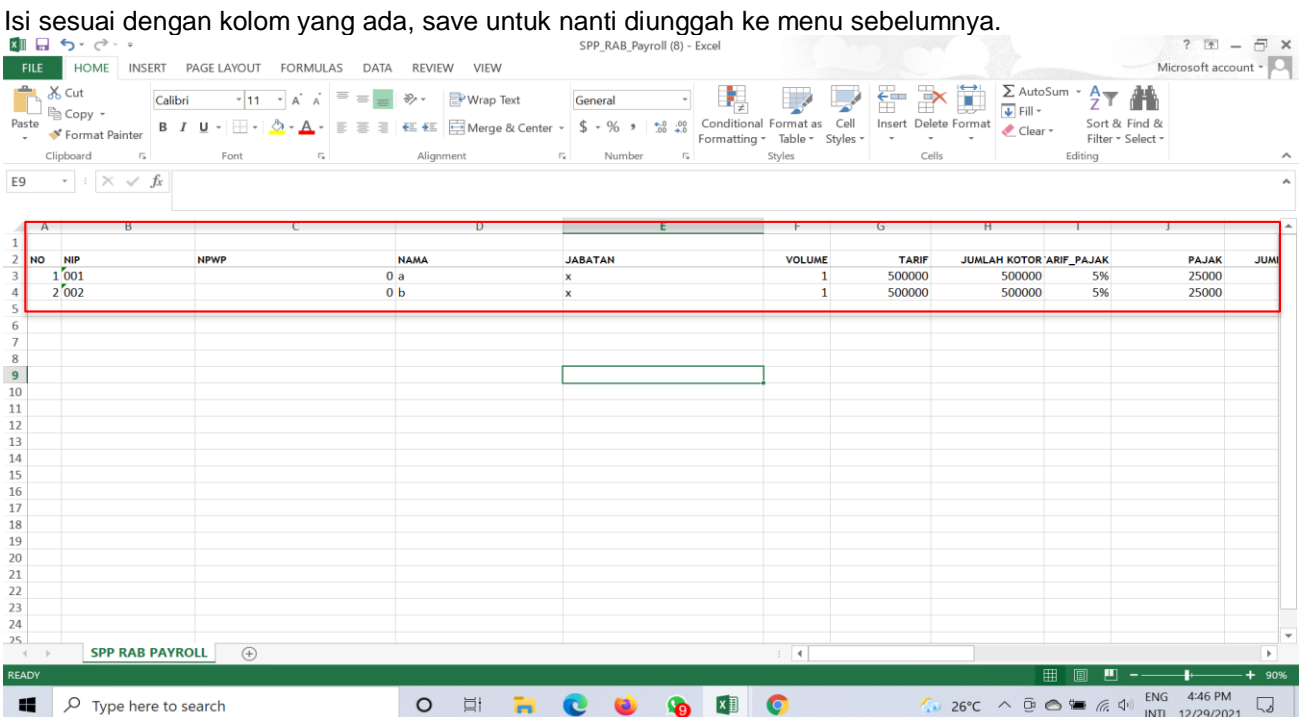

### Klik Upload/Unggah untuk menyimpan RAB payroll ynag dibuat oleh unit Total Kotor **HARUS SAMA** dengan total usulan pada poin 6, klik **Tutup**

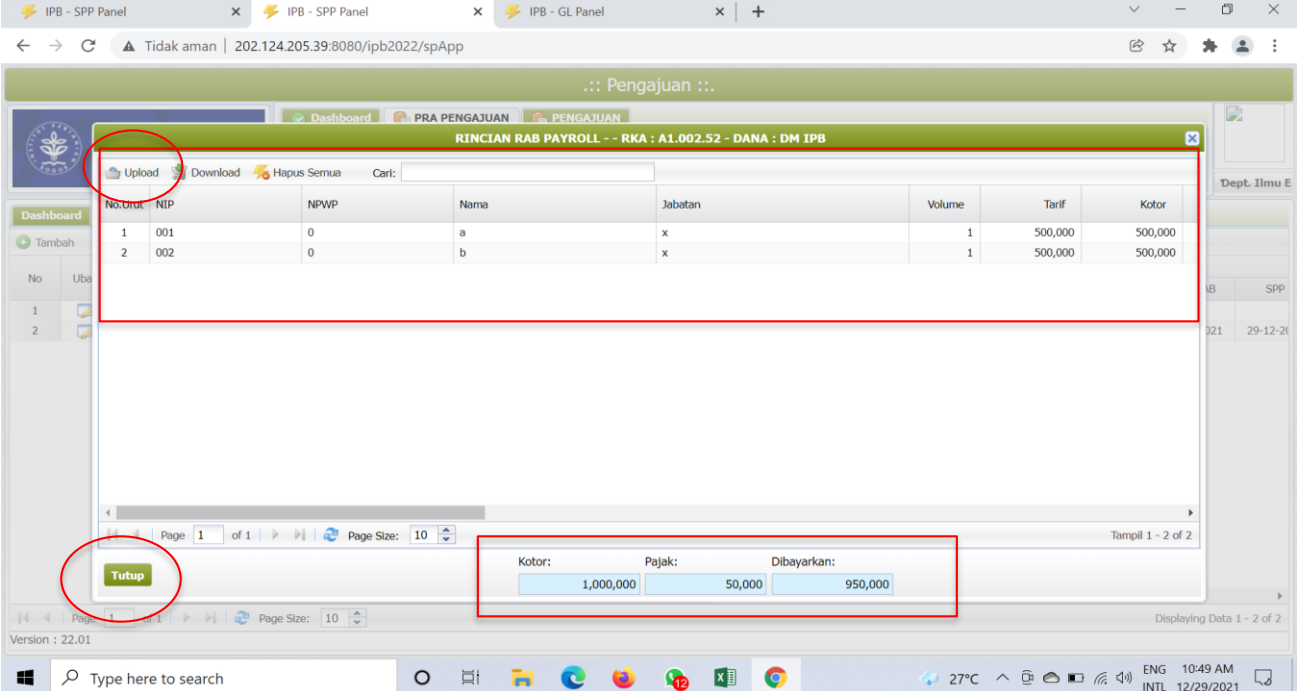

## 8. Lalu kembali ke halaman ini setelah pengisian rincian

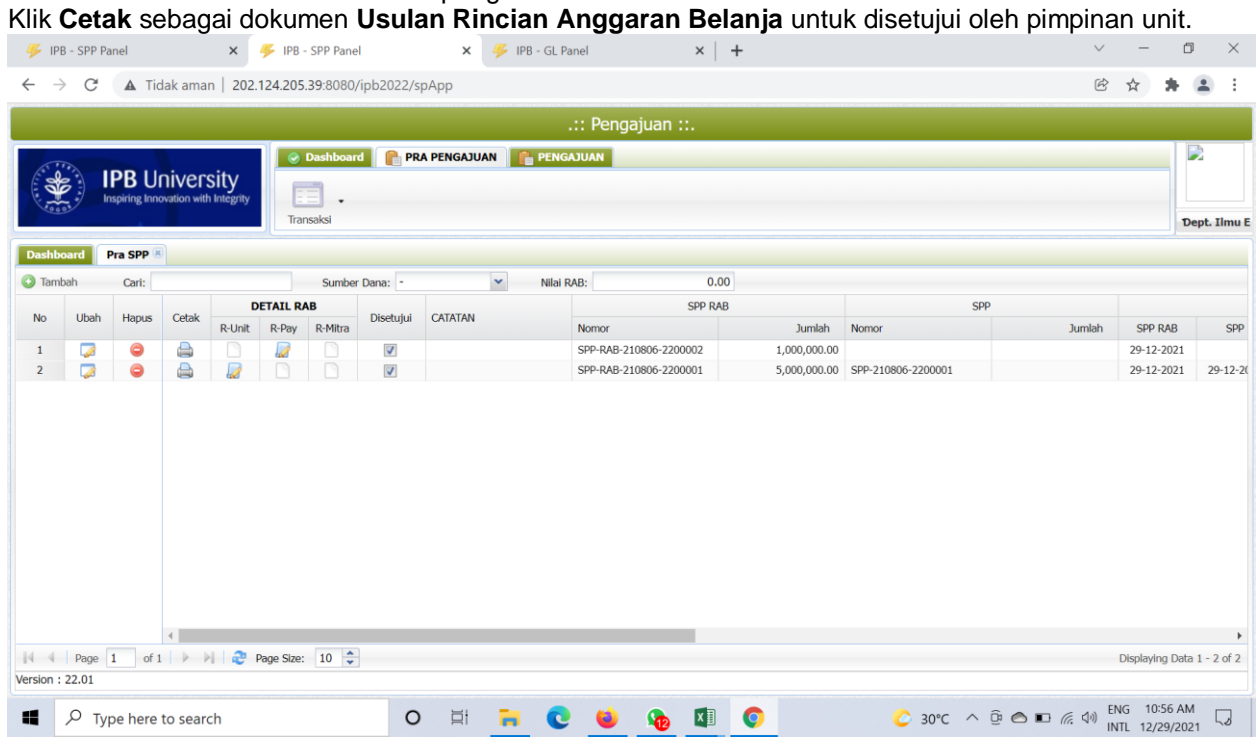

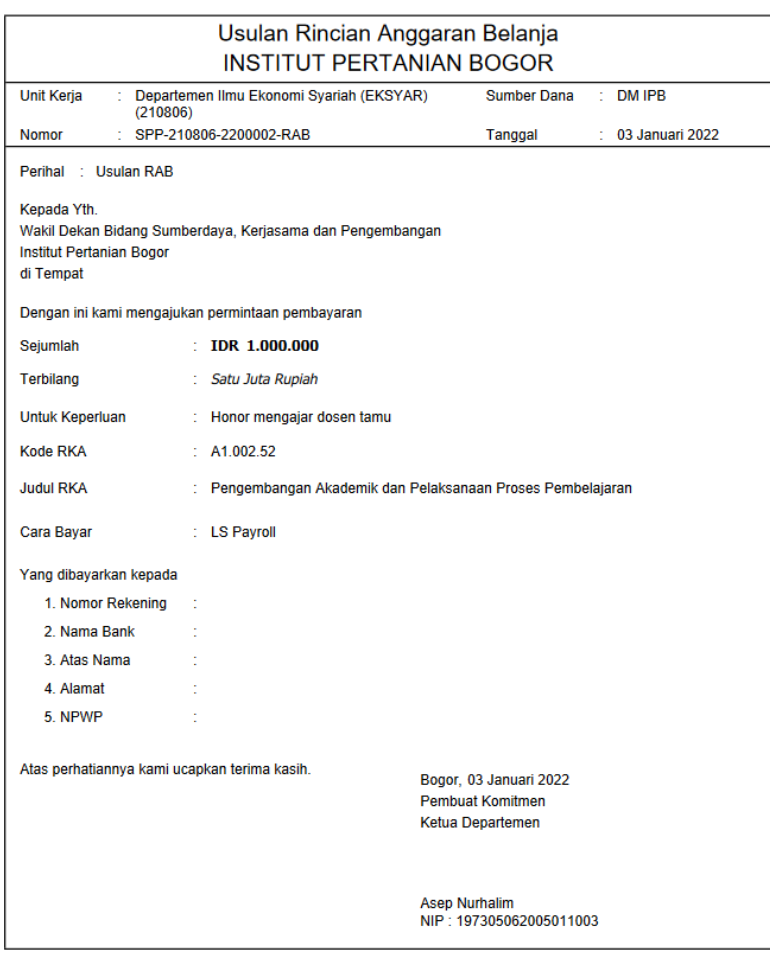

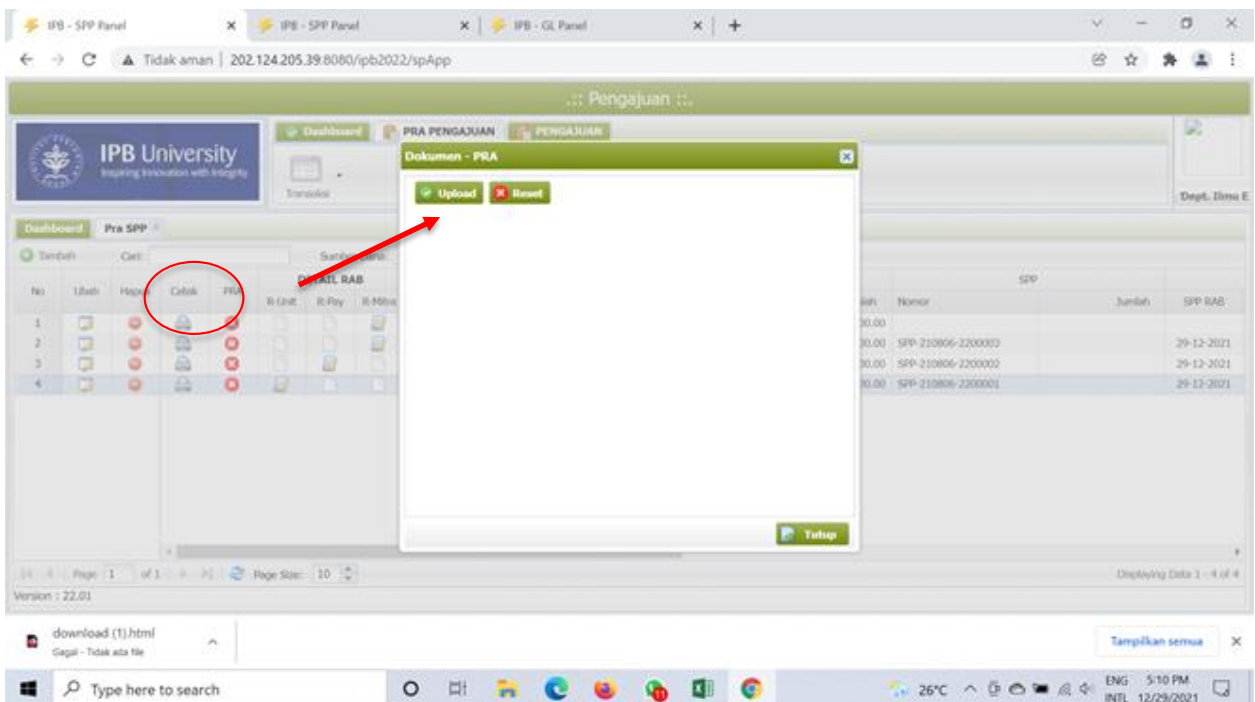

# Klik **PRA** untuk Upload/unggah **Usulan Rincian Anggaran Belanja** yang telah disetujui

Tanda bahwa proses unggah dokumen telah berhasil.

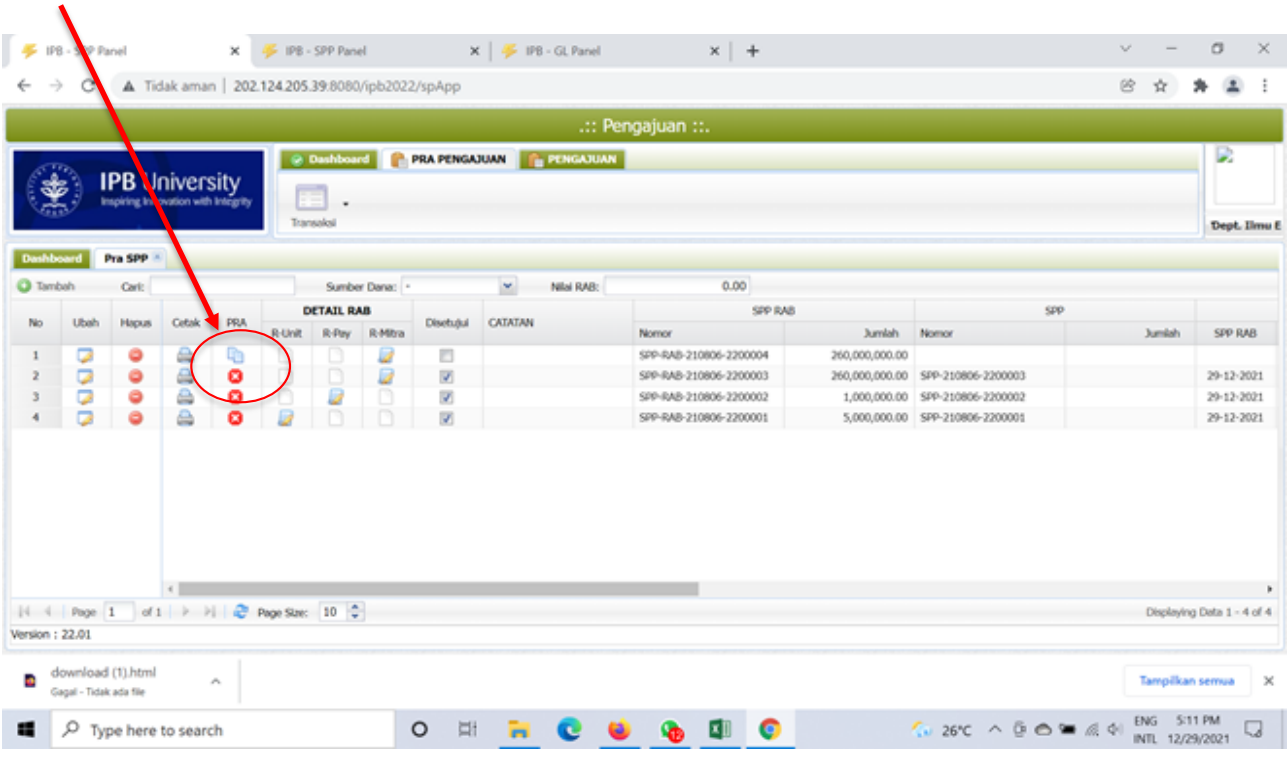

# **Checklist** di kolom **Disetujui**

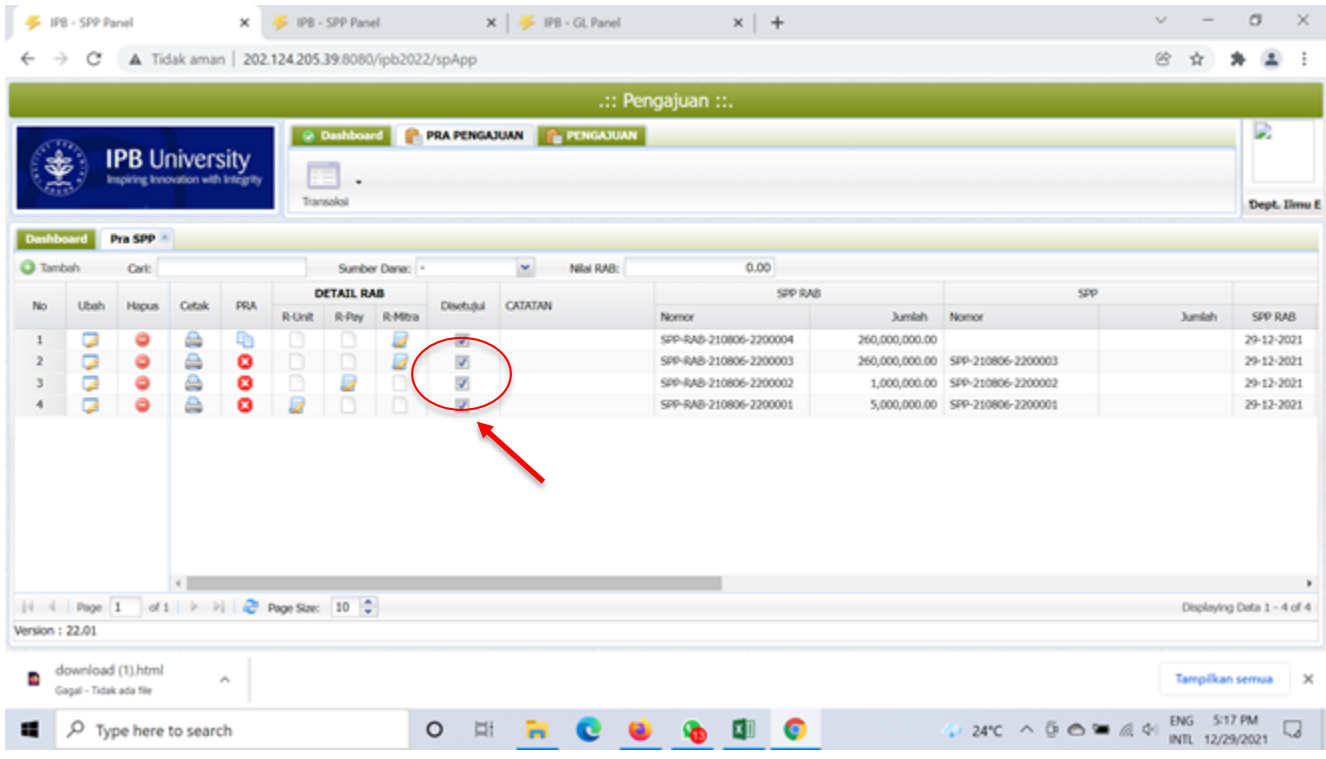

9. Tahap **Pra SPP LS Payroll selesai.**

### **B. PENGAJUAN/SPP LS PAYROLL**

- 1. Buka halaman Sistem Keuangan seperti biasa dengan alamat[:](http://172.17.1.19:8080/ipb2022/loginpage) <http://172.17.1.19:8080/ipb2022/loginpage> ata[u](http://202.124.205.39:8080/ipb2022/loginpage) <http://202.124.205.39:8080/ipb2022/loginpage> Lalu **Log in** menggunakan **username dan password** masing-masing unit kerja  $\rightarrow$  IPB  $\times$  +  $\vee$  $\qquad \qquad \Box \qquad \times$  $\equiv$  $\leftarrow$   $\rightarrow$   $\mathbb{C}$  **A** Tidak aman | 202.124.205.39:8080/ipb2022/loginpage;jsessionid=A25A40D96ABD29E879D1C16F3C6A9B85 2 ☆ ★ ▲ : **EM** LOGIN **IPB** Selamat datang di aplikasi<br>General Ledger - GL. Isi<br>username & password pada r£n ŀ۷۱ panel dibawah ini. L Username **Password**  $\sqrt{2}$  Login Version: 22.01 - Build: 2112.29 01.19  $\sqrt{2}$  Type here to search  $O$   $\equiv$ CO GOO  $\blacksquare$ **B**  $\blacksquare$
- 2. Setelah **Log in** akan muncul empat menu awal: Pendapatan, Anggaran, Pengajuan dan General Ledger Pilih sistem **Pengajuan**

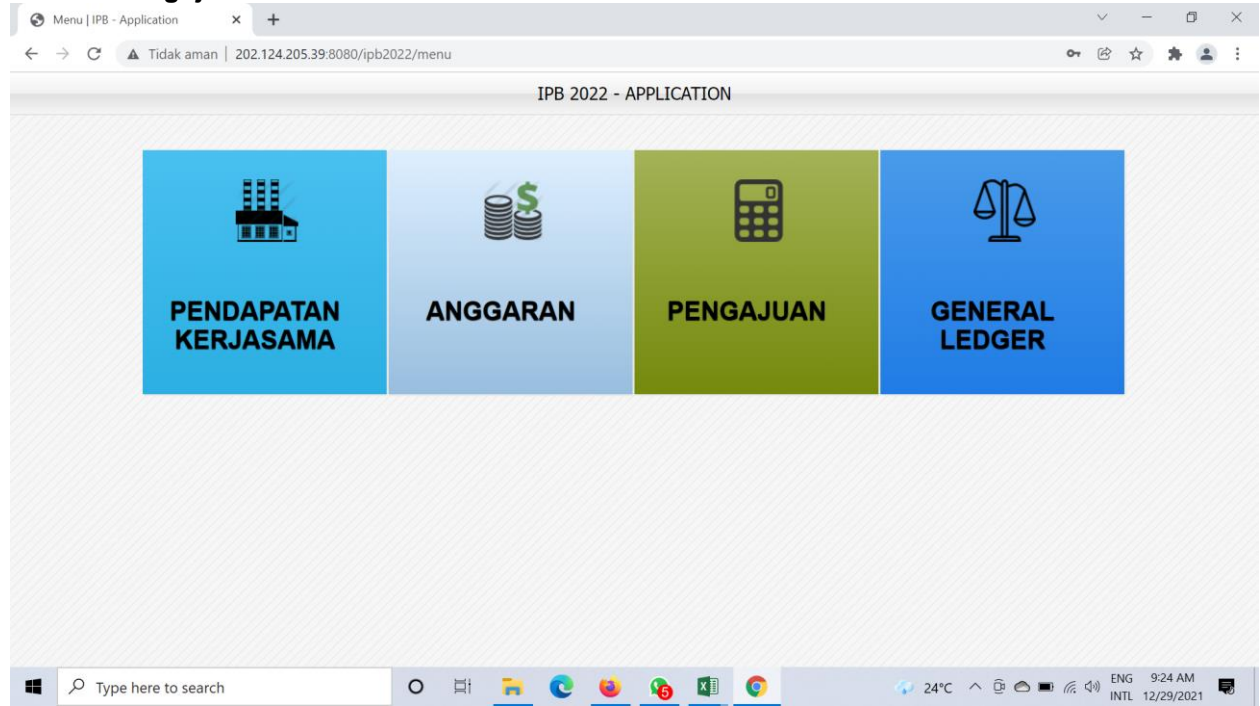

3. Setelah memilih sistem **pengajuan** muncul halaman dashboard awal dengan tiga menu awal, yaitu: **Dashboard, Pra Pengajuan dan Pengajuan**

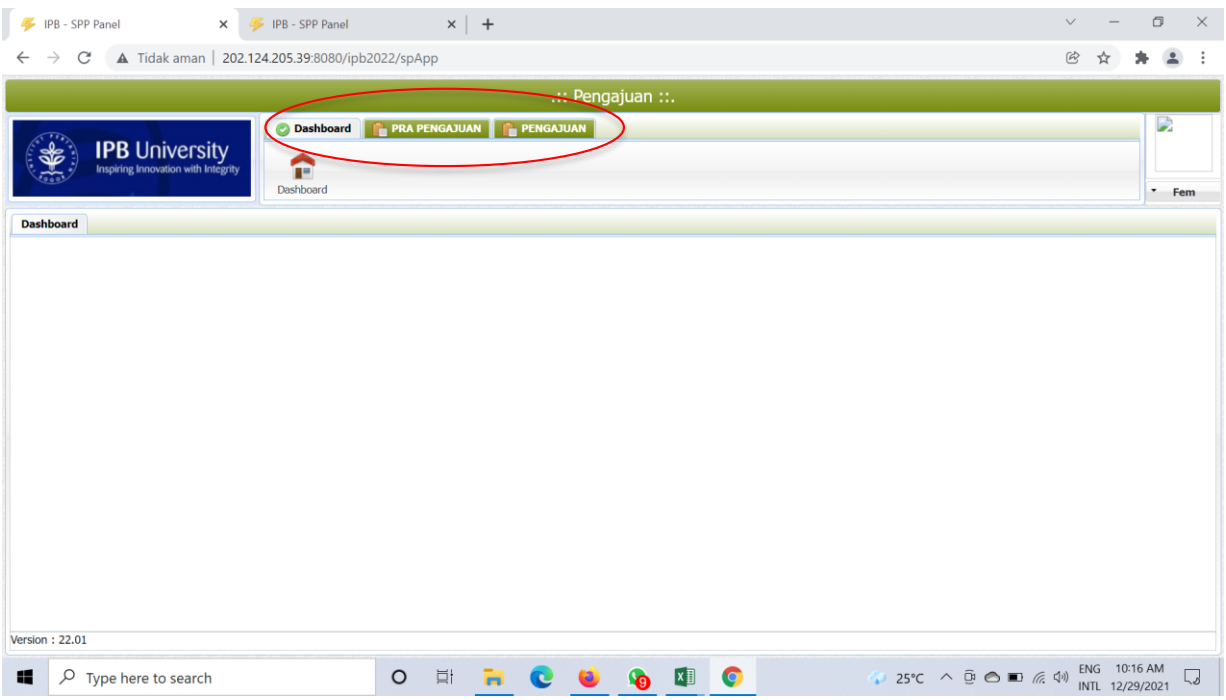

#### 4. Pilih Menu **Pengajuan**,

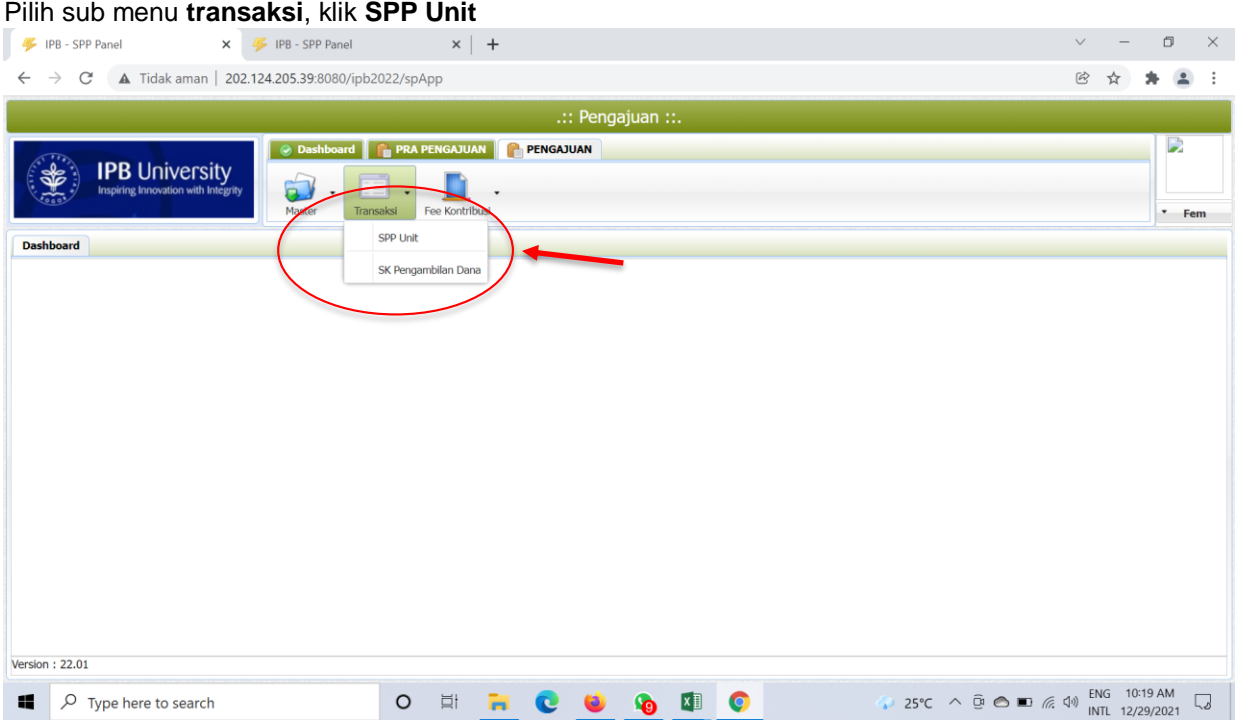

### 5. Setelah memilih menu **SPP Unit** akan tampil halaman ini

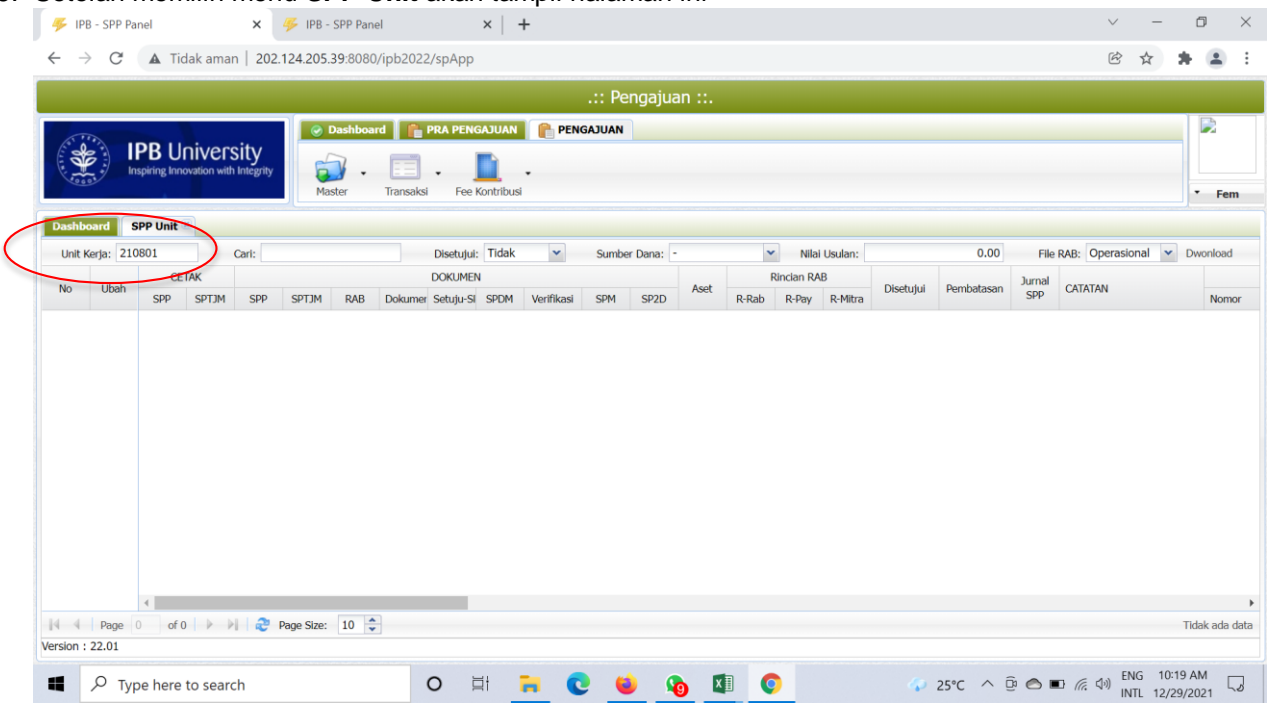

Pada kolom pencairan unit Kerja, ketik kode atau nama unit yang sudah membuat Pra SPP LS Payroll

# 6. Unit memeriksa Pra SPP yang di ajukan unit dengan klik **ubah**

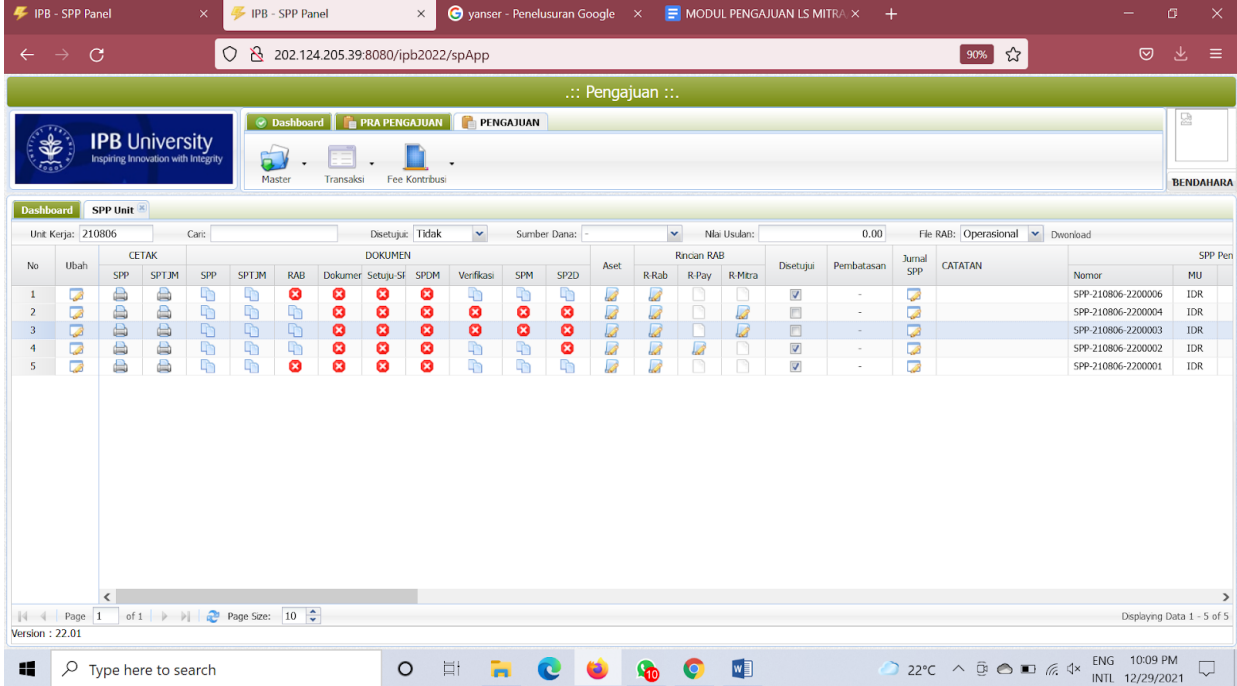

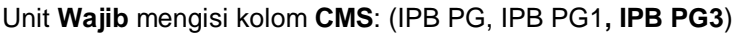

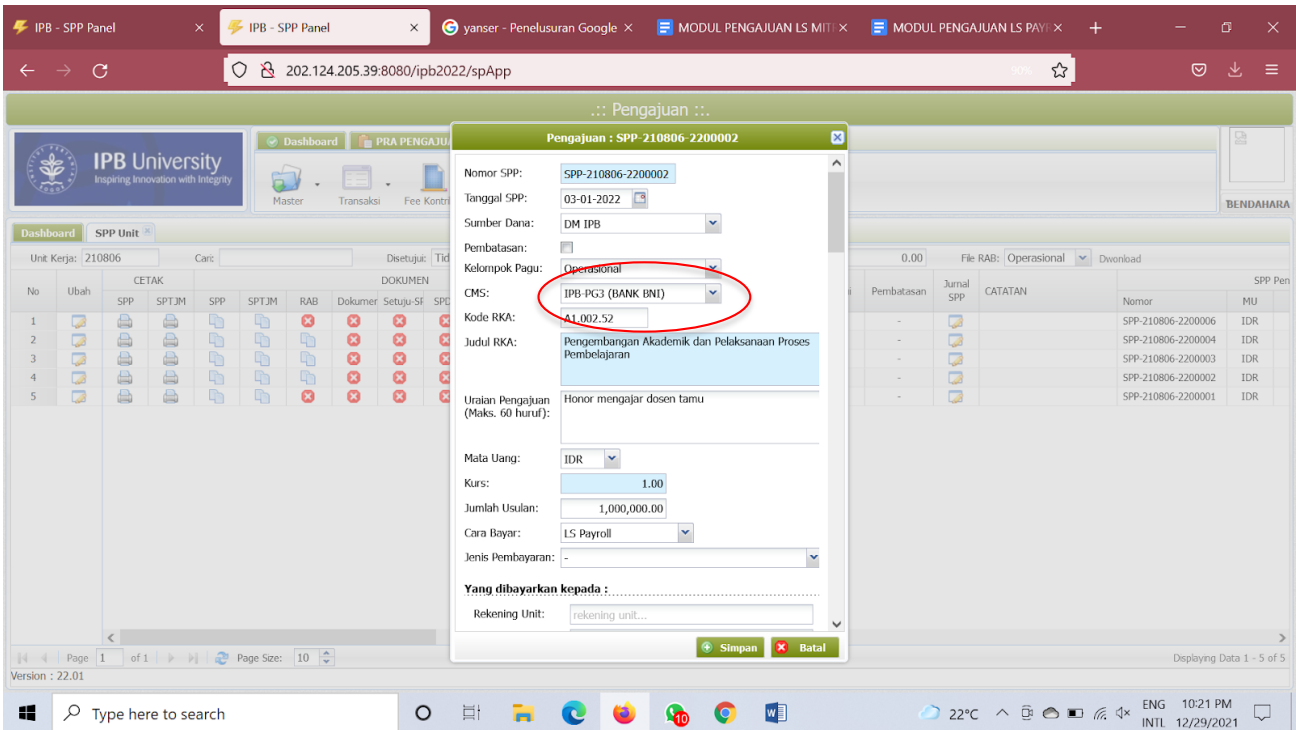

unit dengan mengisi kolom **Jurnal Pengajuan (Debit-Kredit)** sesuai akun yang semestinya dan harus *Balance* dengan nilai yang diajukan di Pra SPP. **Klik Simpan**

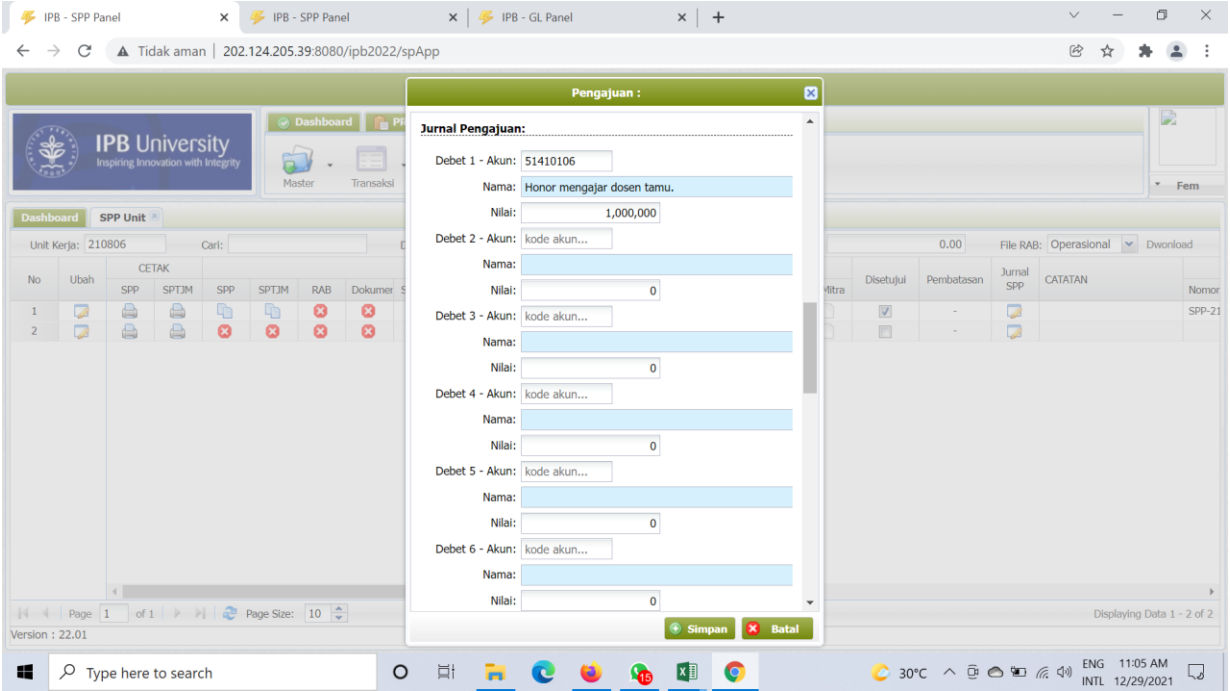

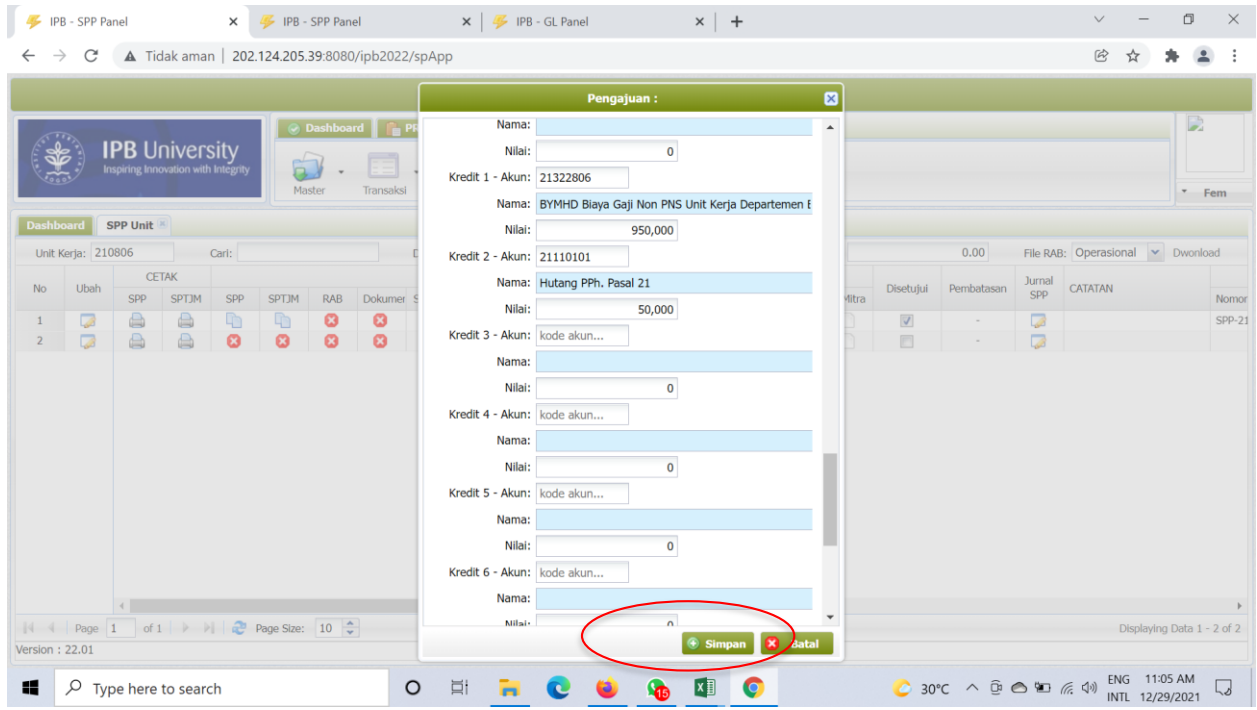

# 7. Kemudian memeriksa Rincian RAB unit

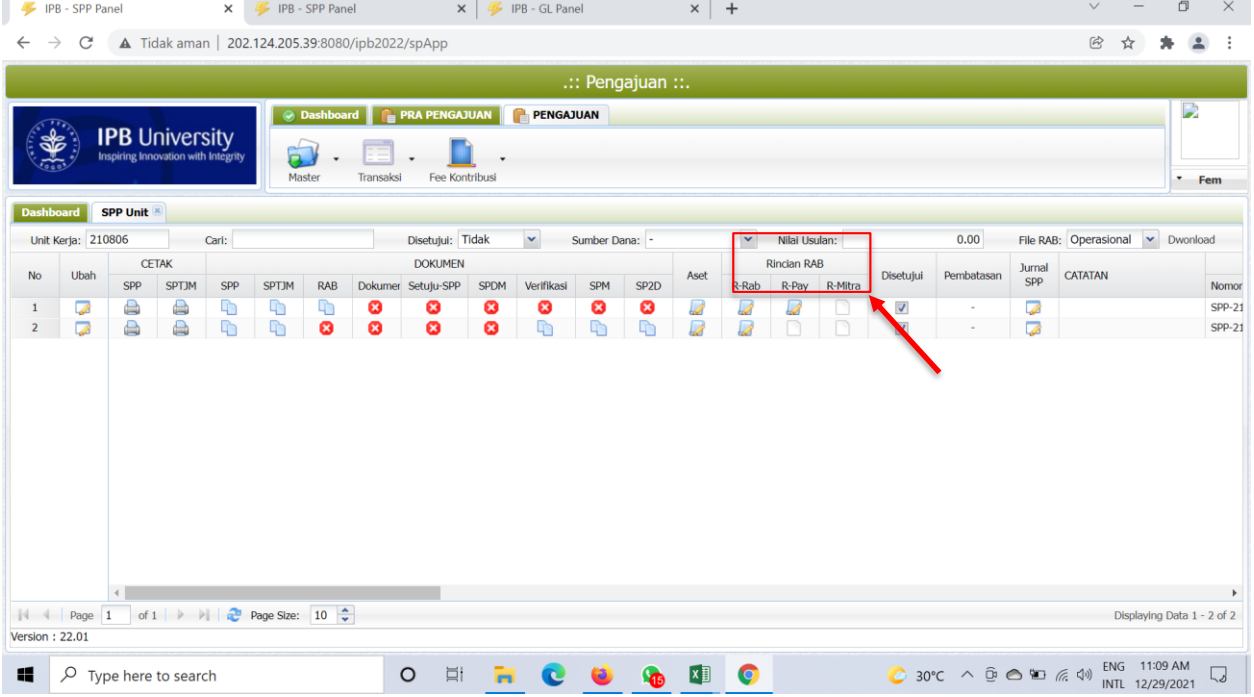

8. Setelah proses-proses di atas dilakukan unit tingkat Fakultas **mencetak SPP** dan **SPTJM** untuk **disetujui oleh Pimpinan Unit Kerja**

Lalu **mengupload/unggah** yang telah disetujui sebelumnya.

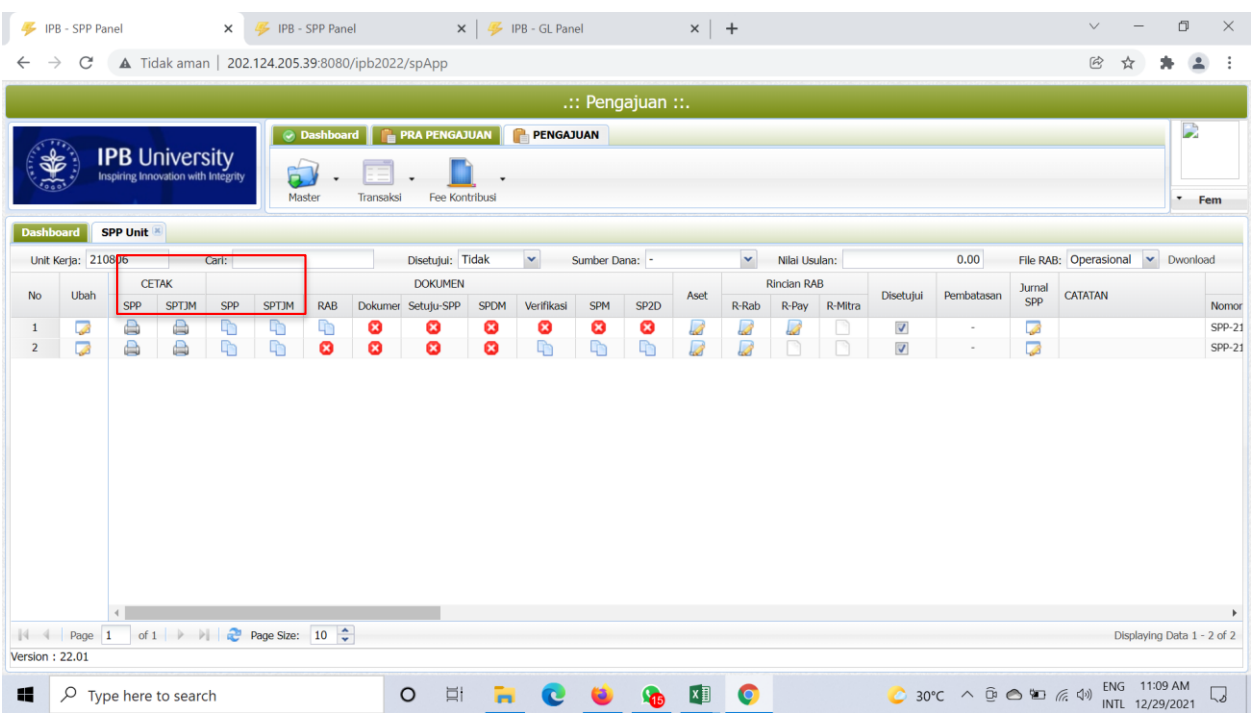

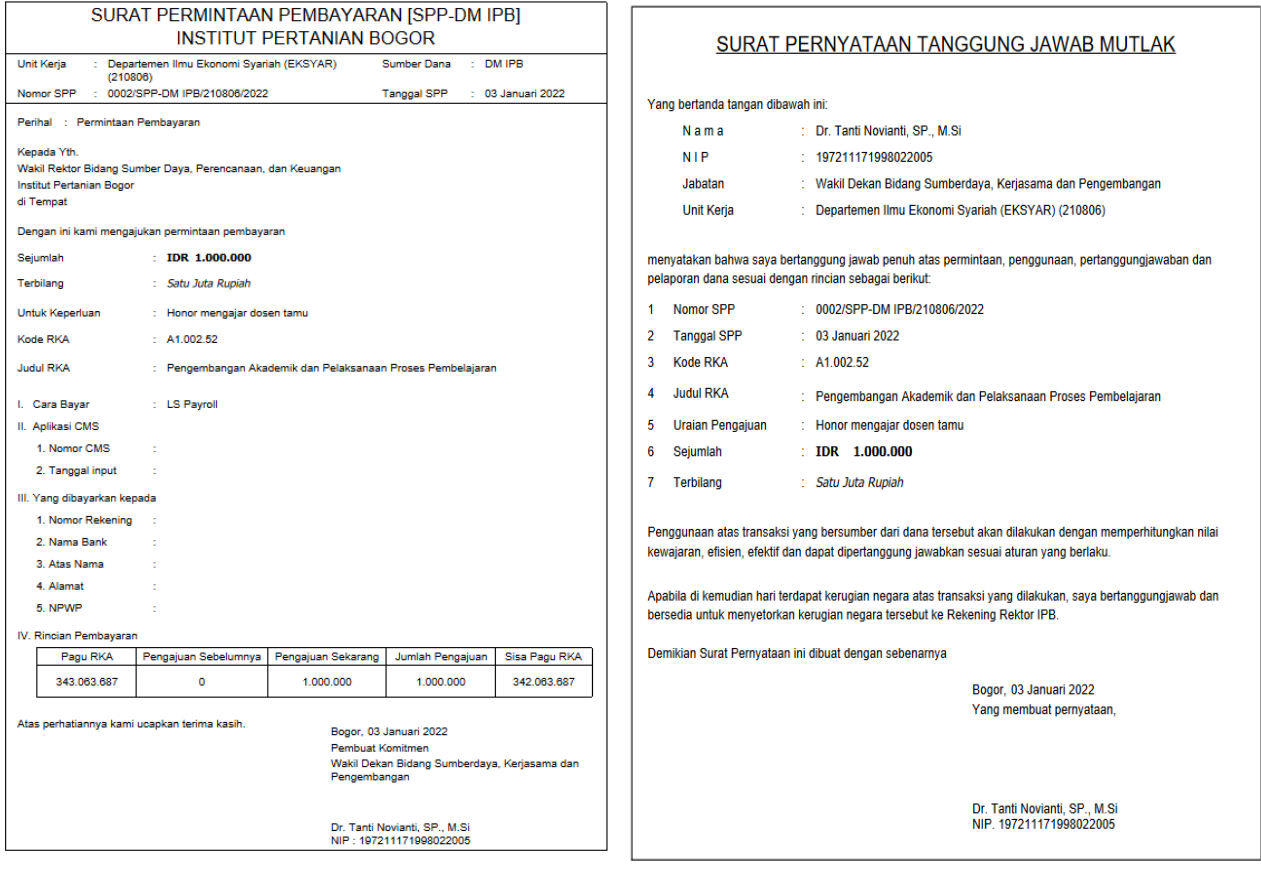

9. Tahap **SPP LS PAYROLL selesai.**